# How to: Upload Signature for Document Editor ₿

Last Modified on 07/12/2022 4:20 pm EDT

## Updox gives you the ability to upload your signature and 'rubber stamp' documents within the document editor.

The simple steps below will guide you through this quick process.

### Step 1:

You will need to upload a file of your signature to your computer. The best results come from a signature with heavy dark ink on a white sheet of paper. You can then scan that document and save it locally.

### Step 2:

Within Updox click on Menu - Tools - My Signature

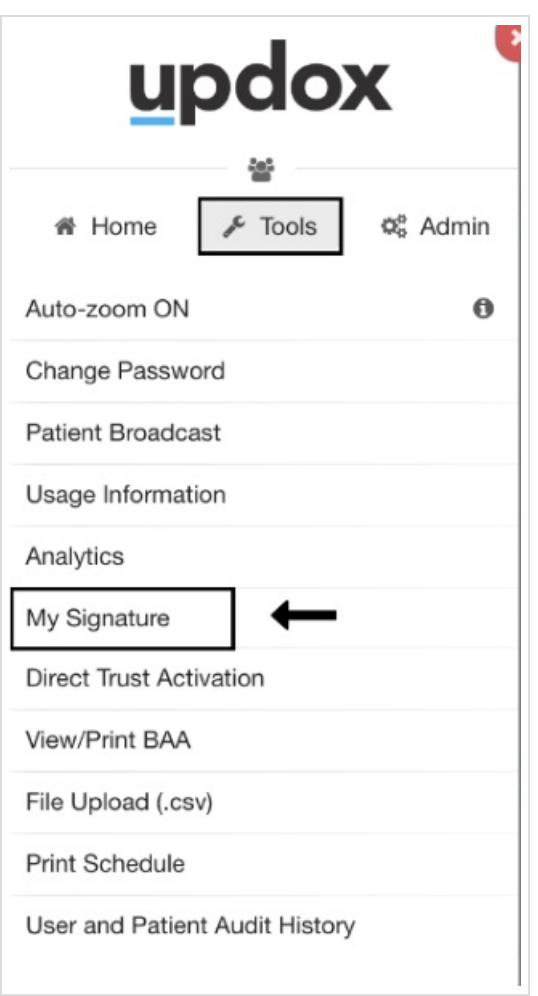

Upload your signature by choosing the file containing your signature from your computer.

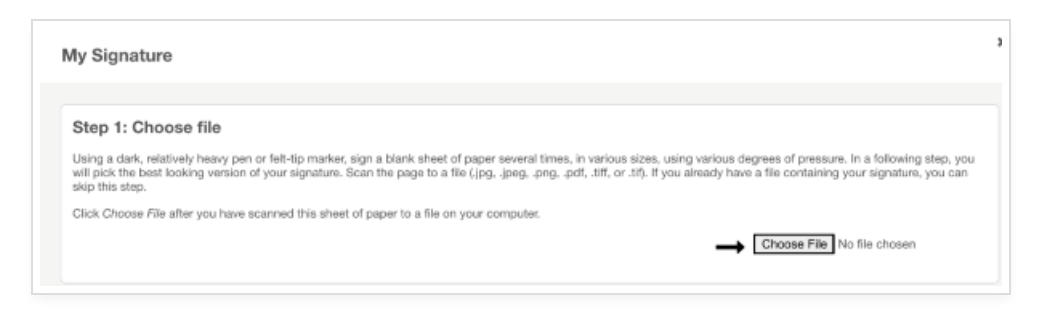

#### Step 4:

Use the crop tool to box in only your signature and click on crop and finish at the bottom.

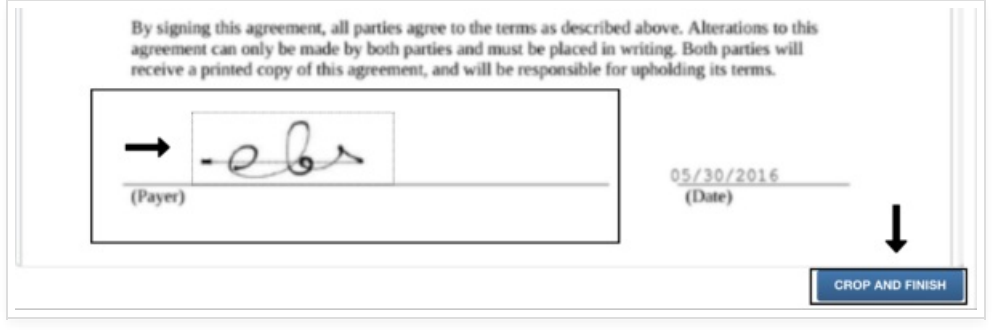